## **JOB AID HEALTHSTREAM**: Finding Your ARC Card

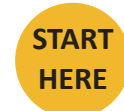

Go to https://www.healthstream.com/hlc/umhc

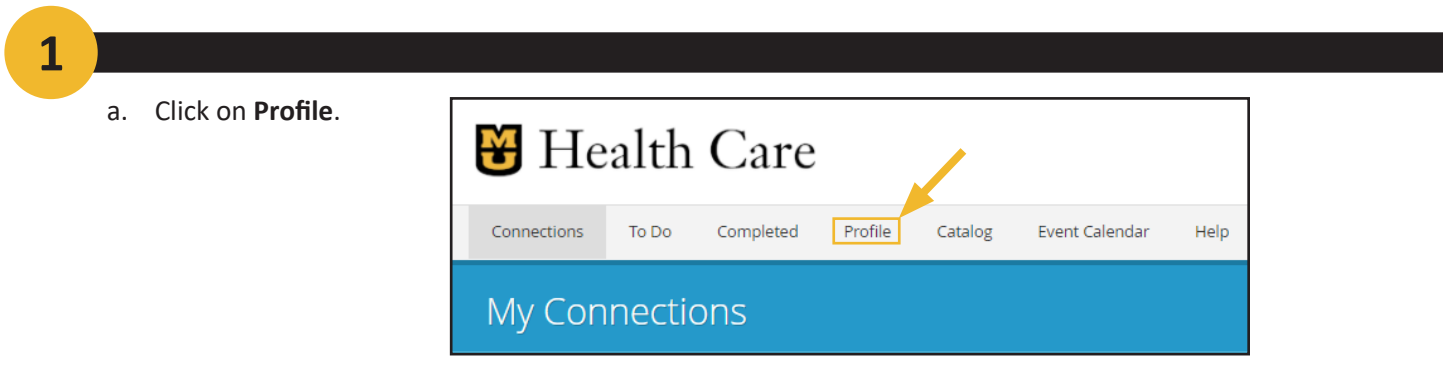

**2**

a. Scroll down until you see **Resuscitation Credentials.**

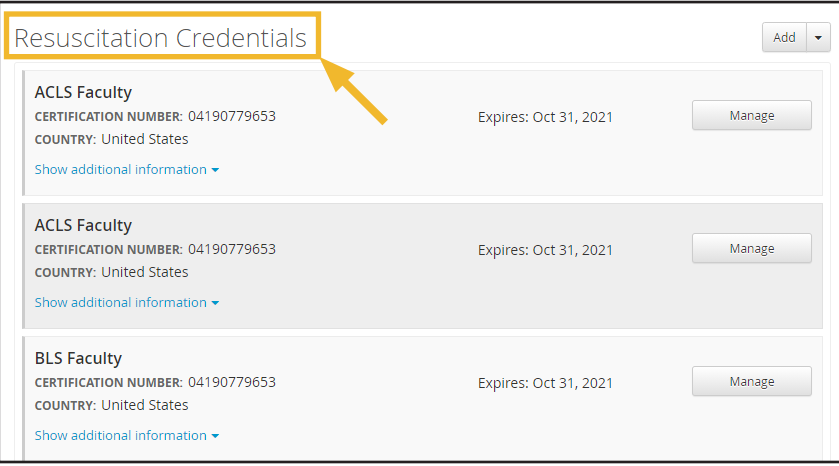

**3**

a. Click **Options** next to your credential and choose the option for viewing that works best for you.

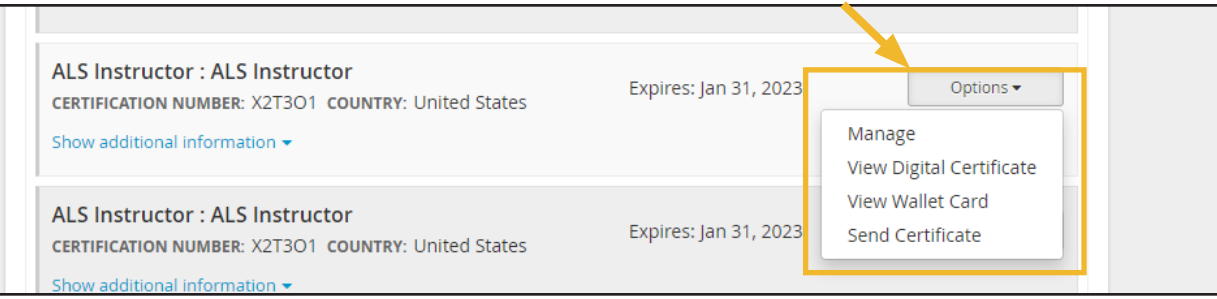

## **JOB AID AMERICAN RED CROSS**: Using the Manikins

**4**

a. On the Home screen, click on the task you wish to complete (i.e. Adult Compressions).

b. Click **Connect** on the notification.

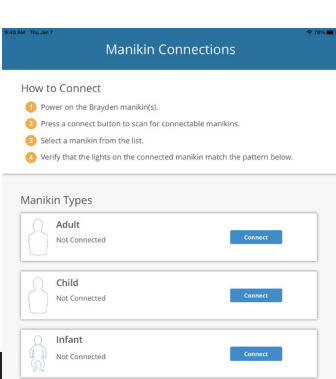

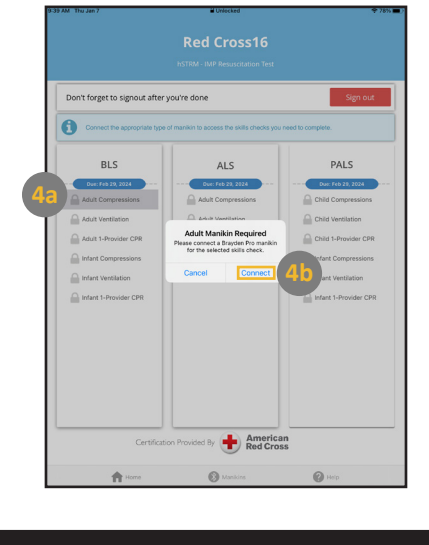

**5**

a. In your search results, find the course you would like to assign. *Hint: Hover your cursor over a title to see the full title.*

b. Once you have located the course you would like to assign, click on **Select Class** and choose the class you would like to assign. Some courses may only have one class option. . . . . . . . . . . .

c. After you have selected the class, **click the arrow** on the very right of the row.

d. After clicking the arrow, you will see the course in the Selected Learning box on the right. Repeat steps until you have added all desired courses. **The same is a set of the set of a** 

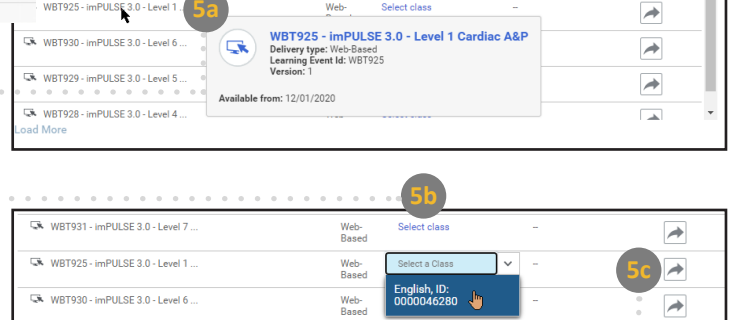

Select class

 $\rightarrow$ 

. . . . . . . . . . . . . . . . . . . . . SELECTED LEARNING **5d** WBT928-CY21 - imPULSE 3.0 Lev<br>
...<br>
English, ID: 0000046283<br>
More details **SEATS ACTION CLASS** English, ID: 0000046283  $\rightarrow$ 

Web-<br>Based

WBT929 - ImPULSE 3.0 - Level 5

**6**

After you have added all courses to the Selected Learning box, click **Next** at the lower right of the screen. . . . . . . . .

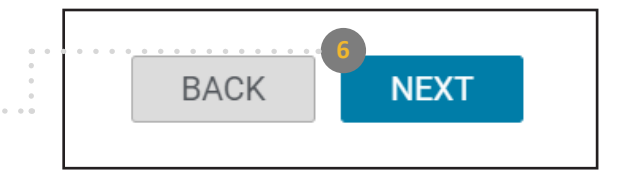

## **JOB AID SABA**: How to Assign a User to a Class

a. Next, you will choose the people you want to assign to the selected course(s). You can search for the name of each person by entering their name into the **Search for people** field and clicking the magnifying glass. **The internal contact of the set of the set of the set of the set of the set of the set of the set of the set of the set of the set of the set of the set of the set of the set of the set of the set of the** 

b. Optional: Click on **Show Filters** to see more options for searching. Click on **Apply Filters** to see results*.*

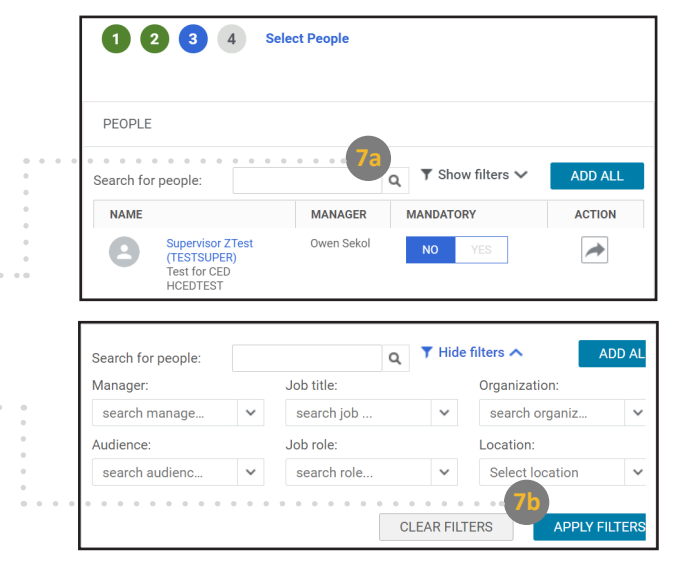

**8**

**7**

a. Locate the people you would like to assign to the course. Optional: Click **Yes** under the **Mandatory** column to make the class mandatory. **And State and State and State and State and State and State and State and State and State and State and State and State and State and State and State and State and State and State and State and S** 

**b. Click the arrow** to the very right of the row to add the person to the Selected People box. . . . . . . . . . . . .

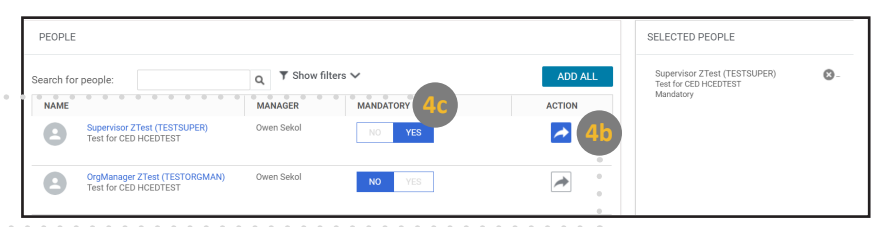

**9**

After you have added all learners to the Selected People box, click **Next** at the lower right of the screen. **Fight** of the screen.

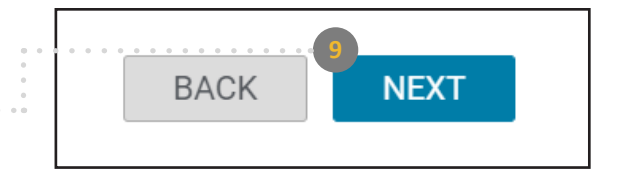

**10**

a. The final step is to review your selections. Ensure that all information is correct.

b. Click **Register** to register learner(s) for the course(s). **Fig. 2** is a set of the course (s).

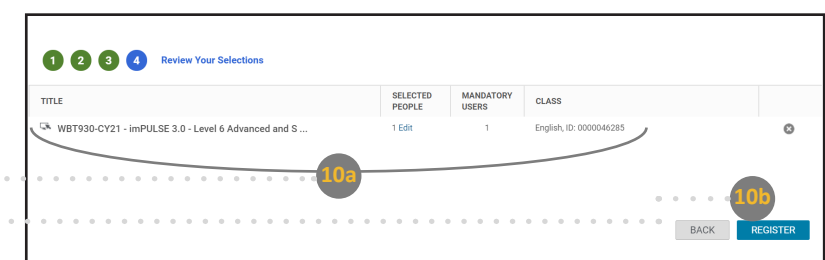